## **Real-time timer Project for PR200-24.2**

## **Project overview**

The example explains the use of a real-time timer. The project contains 1 data processing block and 3 screens.

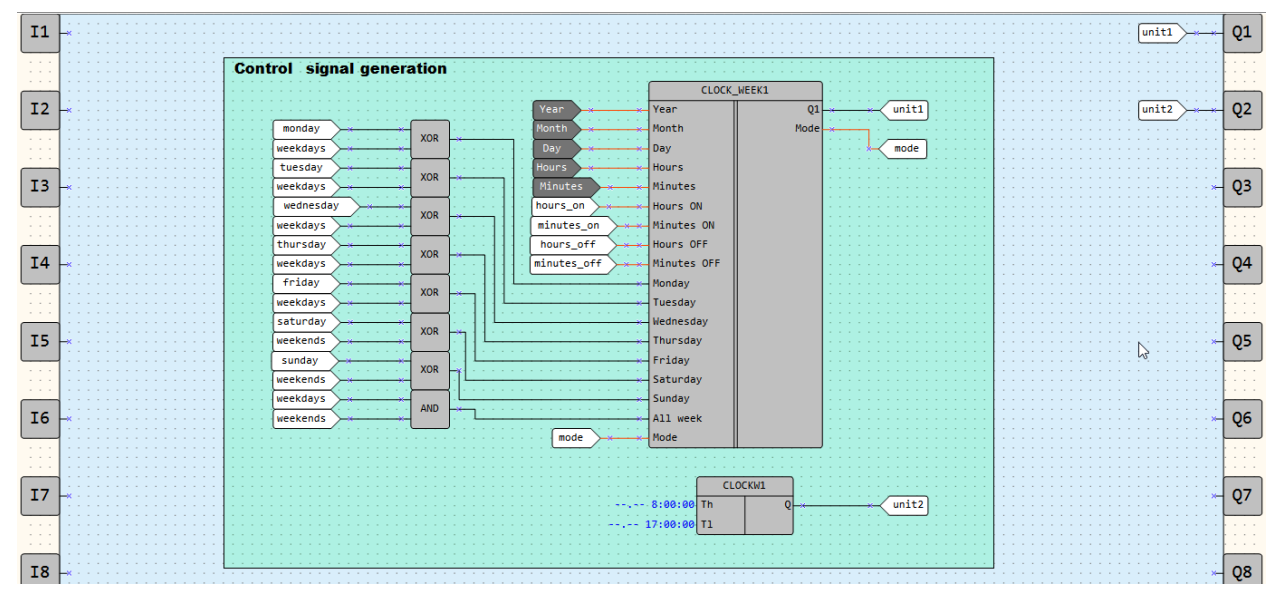

Fig. 1. Program workspace

Data processing blocks:

• Control signal generation

Screens:

- *Light*
- *On/off time (Front yard)*
- *Days of week (Front yard)*

Table 1. Device inputs/outputs

| Name | $\tau_{\rm vpe}$ | Description                 |
|------|------------------|-----------------------------|
|      | <b>BOOL</b>      | 1st unit (Front yard light) |
| Q2   | <b>BOOL</b>      | 2nd unit (Back yard light)  |

Table 2. Project variables

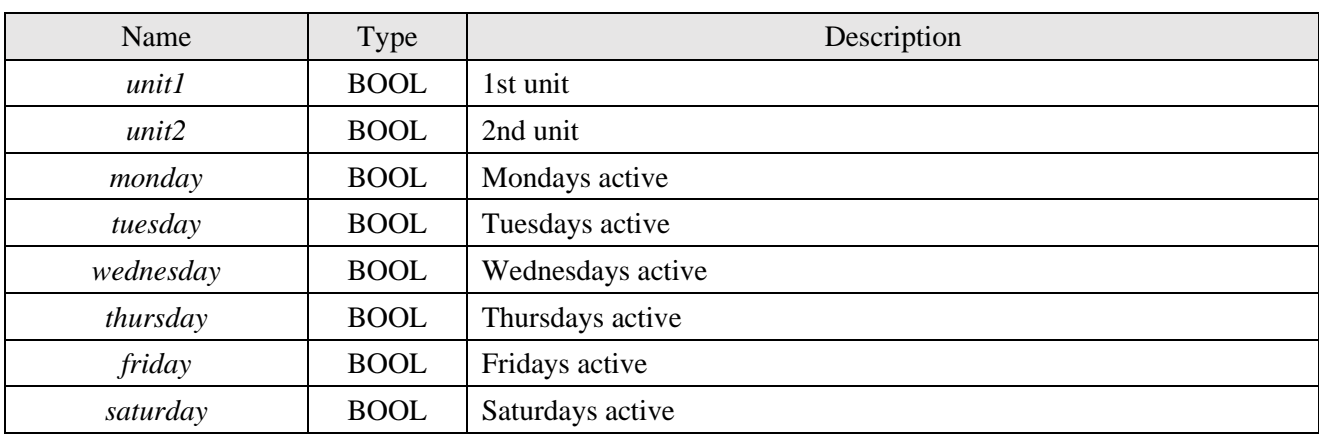

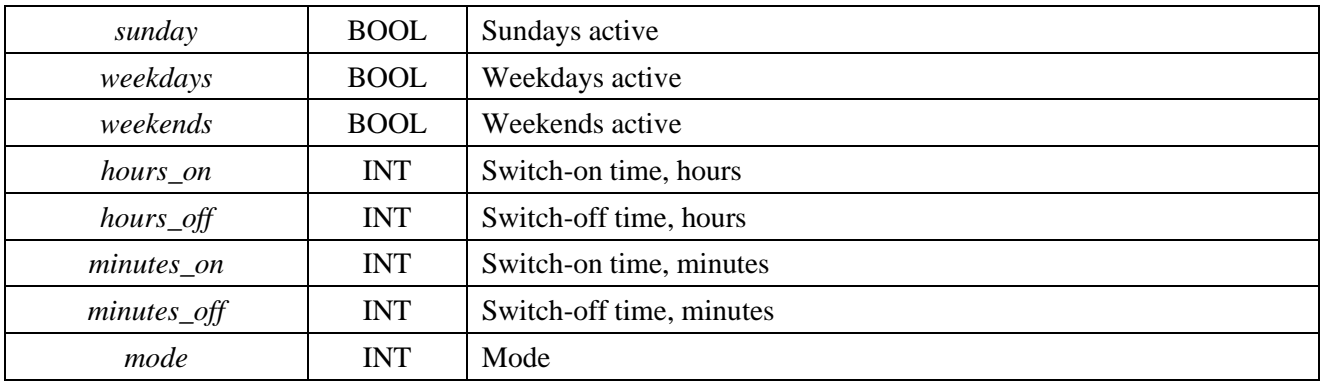

## **Control signal generation**

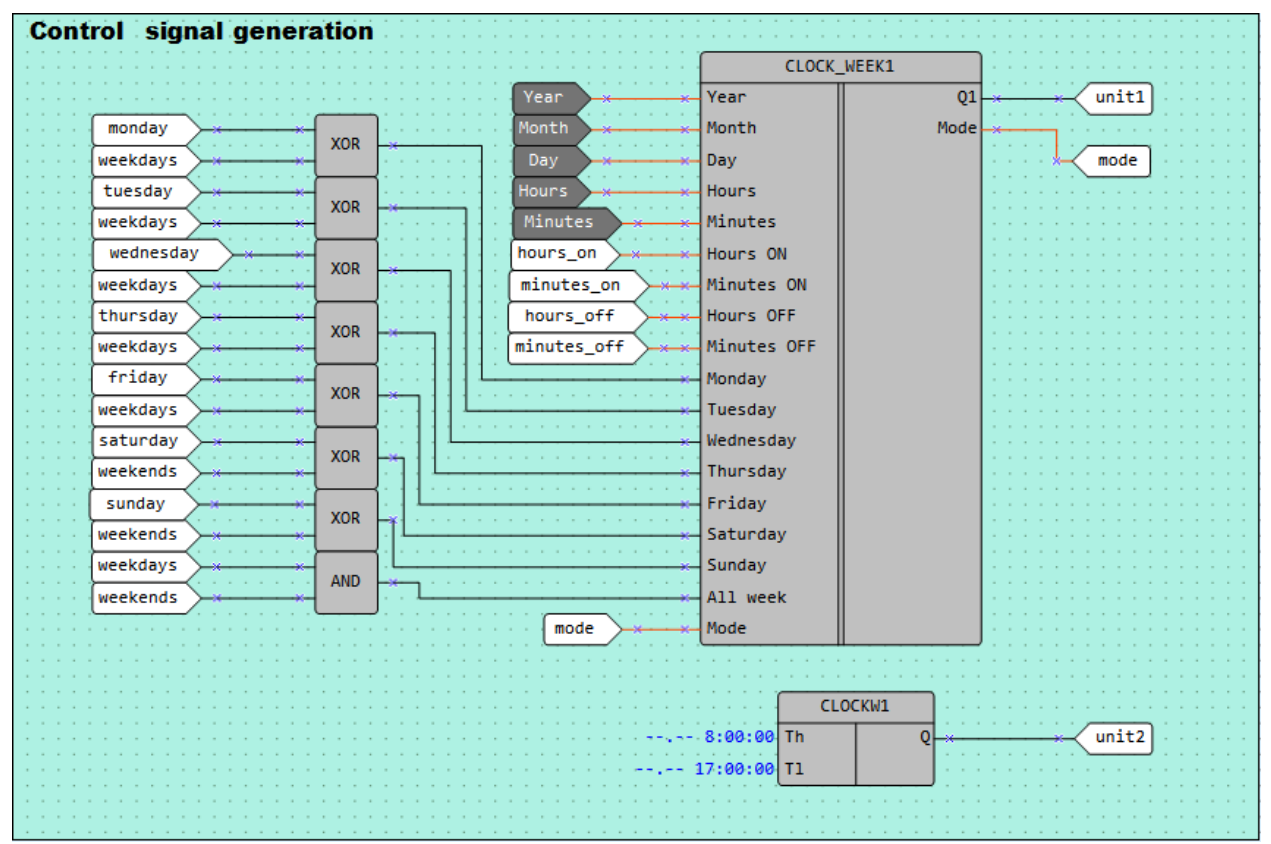

Fig. 2. Control signal generation

The 1st unit is controlled by *CLOCK\_WEEK* user macro that enables setting the time of switching the equipment on and off, as well as selection of the days of the week on which the equipment is active. All parameters are displayed on the screens and can be changed using the function buttons.

The macro works in three modes:

- 0 the output is inactive
- 1 operates cyclically according to the set time and days of the week
- 2 operates once for the set time, then switches to mode 0

Any combination of the days of the week, weekdays or weekends can be used when selecting the operating days of the equipment.

The 2nd unit is controlled by standard *CLOCK WEEK* macro (*CLOCKW*) available in Library Box. The function block is configured via the Property Box. Unlike the first block, the last one cannot be configured via the screen.

Table 3. Function buttons

| <b>Function buttons</b>           | Action                          |
|-----------------------------------|---------------------------------|
| $\ltimes$                         | Scroll down through screen rows |
| ≪                                 | Scroll up through screen rows   |
| $\left $ ALT $\right $ +          | Switch to the next screen       |
| $\overline{ALT}$ + $\overline{R}$ | Switch to the previous screen   |
| ESC.                              | Switch to the first screen      |

Initially, the screen *Light* is displayed (Fig. 3). It shows the status of the equipment (*ON/OFF*).

| FRONT      | $Y$ ARD: | <b>OFF</b> |
|------------|----------|------------|
| BACK YARD: |          | OFF        |

Fig. 3. Screen *Light*

The next screen *On/off time* (Fig. 4) shows the switch on and off time in hours and minutes for the 1<sup>st</sup> unit which can be set using the function buttons.

|                            |  |  |  | $ O N$ - T I $ M E$ |  |  |  |
|----------------------------|--|--|--|---------------------|--|--|--|
| $H \rvert R \rvert S$ : 00 |  |  |  | MMIN:00             |  |  |  |
|                            |  |  |  | $O$ F F - T I M E   |  |  |  |
| $H \rvert R \rvert S$ : 00 |  |  |  | $M \mid N$ : 00     |  |  |  |

Fig. 4. Screen *On/off time* 

On the third screen *Days of week* (Fig. 5) the days of the week can be selected on which the 1st unit should operate. The selected days are marked with "+", the remaining days with "-".

|                        |  |  |  |  |  | M o   T u   W e   T h   F r |  |  |
|------------------------|--|--|--|--|--|-----------------------------|--|--|
|                        |  |  |  |  |  |                             |  |  |
| Sa   Su   Weekd   Wknd |  |  |  |  |  |                             |  |  |
|                        |  |  |  |  |  |                             |  |  |

Fig. 5. Screen *Days of week*